## Quick Guide

## **Create an account**

**NOTE:** It is best practice to wait until you are invited to a project to create an account. Users who create an account without being invited to a project will not see anything in the system after they login.

- 1. The login for is the same for most Hennepin County systems. Try using the same email and password you use to login to the Hennepin County [Supplier Portal.](https://www.hennepin.us/business/work-with-henn-co/supplier-portal) If that does not work, create a new login.
- 2. Select **Sign up now**.

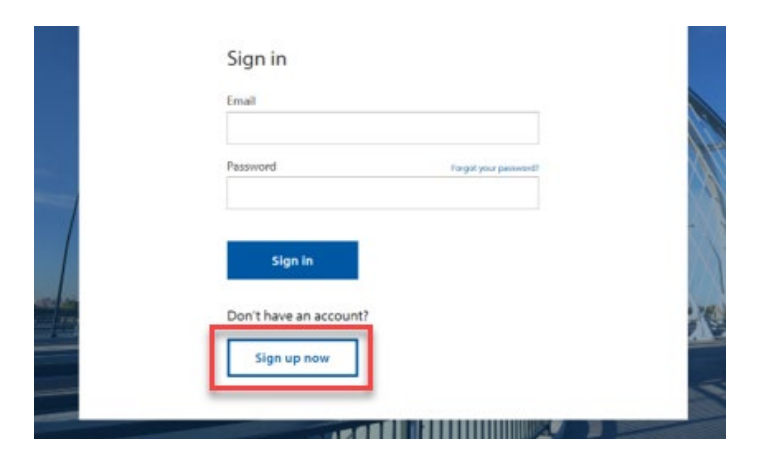

3. Enter your email address then select **Send verification code**.

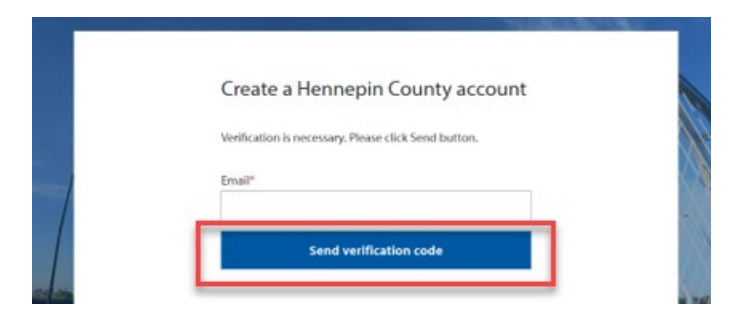

4. Check the email account you entered for an email from Hennepin County. Open the email and copy the verification code.

*Note: The verification code expires in 5 minutes. If you don't complete this step in 5 minutes, select the Send new code link. If you don't receive an email check your spam folder or select Send new code.*

5. Paste the code in the Verification Code box and select **Verify code**.

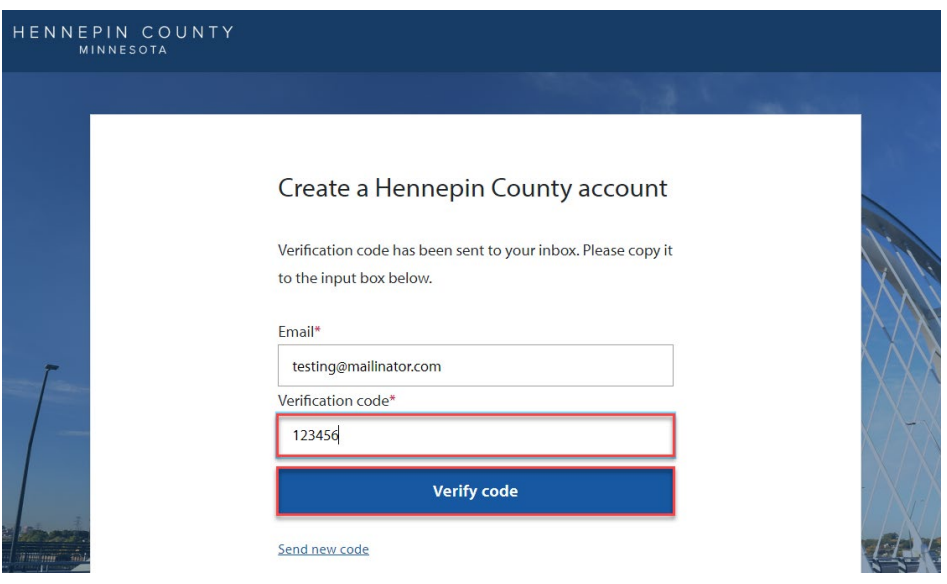

6. Complete password and name fields and select **Create**.

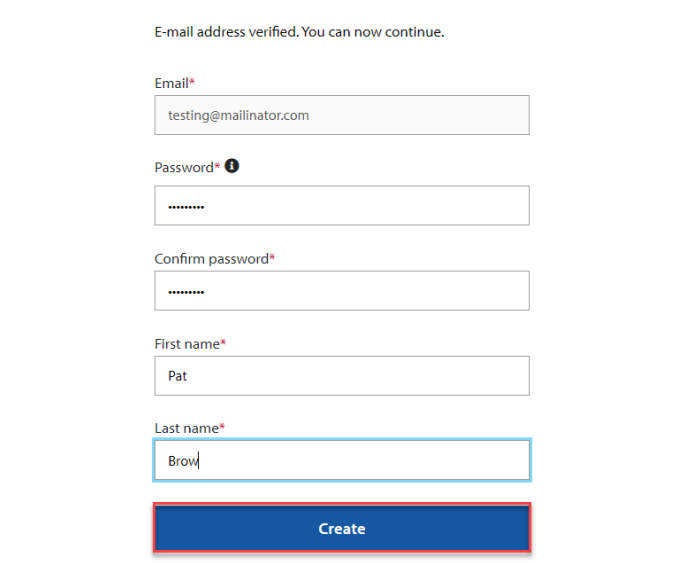